# **Level 1Database software (7574-119)**

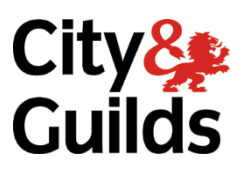

**ITQ Assignment guide for Candidates** Assignment D

**www.cityandguilds.com February 2018 Version 1.0**

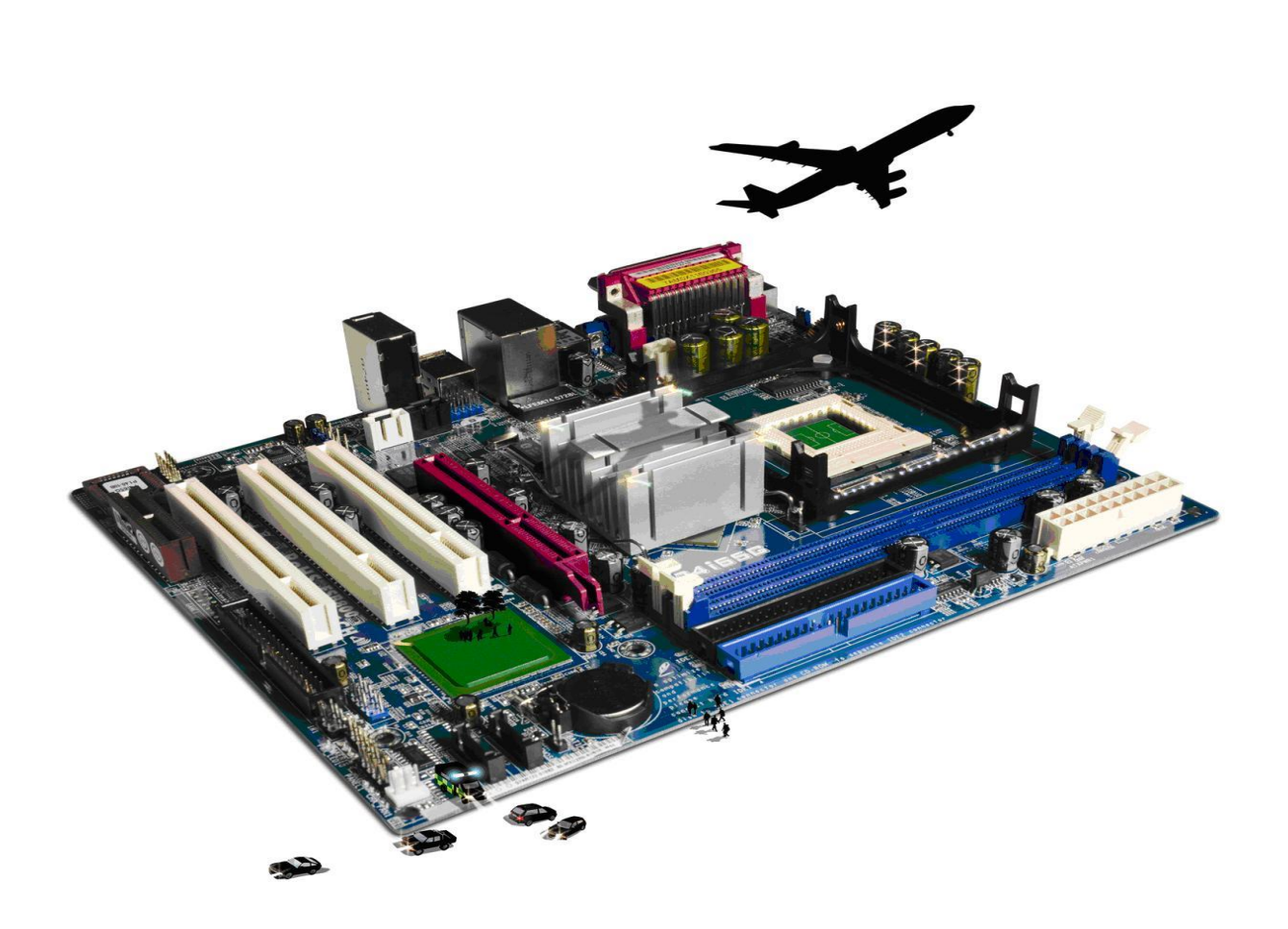

#### **About City & Guilds**

City & Guilds is the UK's leading provider of vocational qualifications, offering over 500 awards across a wide range of industries, and progressing from entry level to the highest levels of professional achievement. With over 8500 centres in 100 countries, City & Guilds is recognised by employers worldwide for providing qualifications that offer proof of the skills they need to get the job done.

#### **City & Guilds Group**

The City & Guilds Group includes City & Guilds, ILM (the Institute of Leadership & Management) which provides management qualifications, learning materials and membership services, NPTC which offers land-based qualifications and membership services, and HAB (the Hospitality Awarding Body). City & Guilds also manages the Engineering Council Examinations on behalf of the Engineering Council.

#### **Equal opportunities**

City & Guilds fully supports the principle of equal opportunities and we are committed to satisfying this principle in all our activities and published material. A copy of our equal opportunities policy statement is available on the City & Guilds website.

#### **Copyright**

The content of this document is, unless otherwise indicated, © The City and Guilds of London Institute 2010 and may not be copied, reproduced or distributed without prior written consent.

However, approved City & Guilds centres and learners studying for City & Guilds qualifications may photocopy this document free of charge and/or include a locked PDF version of it on centre intranets on the following conditions:

- centre staff may copy the material only for the purpose of teaching learners working towards a City & Guilds qualification, or for internal administration purposes
- learners may copy the material only for their own use when working towards a City & Guilds qualification

The *Standard Copying Conditions* on the City & Guilds website also apply.

Please note: National Occupational Standards are not © The City and Guilds of London Institute. Please check the conditions upon which they may be copied with the relevant Sector Skills Council.

#### **Publications**

City & Guilds publications are available on the City & Guilds website or from our Publications Sales department at the address below or by telephoning +44 (0)20 7294 2850 or faxing +44 (0)20 7294 3387.

Every effort has been made to ensure that the information contained in this publication is true and correct at the time of going to press. However, City & Guilds' products and services are subject to continuous development and improvement and the right is reserved to change products and services from time to time. City & Guilds cannot accept liability for loss or damage arising from the use of information in this publication.

**City & Guilds 1 Giltspur Street London EC1A 9DD**

**T +44 (0)844 543 0000 (Centres) www.cityandguilds.com T +44 (0)844 543 0033 (Learners) learnersupport@cityandguilds.com**

# **Contents**

#### **Unit 119 – Database software Level 1**

#### **Assignment D**

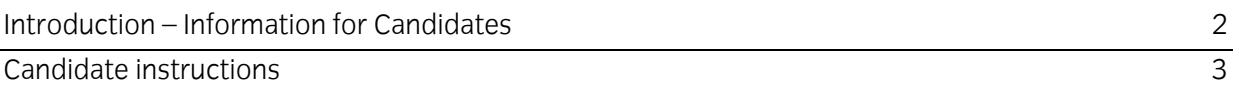

## **Level 1 Database software (7574-119) Assignment D**

Introduction – Information for Candidates

#### **About this document**

This assignment comprises all of the assessment for Level 1 Database software (7574-119).

#### **Health and safety**

You are responsible for maintaining the safety of others as well as your own. You are asked to work safely at all times.

You will **not** be allowed to continue with an assignment if you compromise any of the Health and Safety requirements.

#### **Time allowance**

The recommended time allowance for this assignment is **one and a half hours**.

### Level 1Database software (7574-119) Candidate instructions

#### **Time allowance: one and a half hours**

#### **The assignment:**

This assignment is made up of **four** tasks

- Task A Print a printer test page
- Task B Input data into a database
- Task C Amend existing data in a database
- Task D Make a database query

#### **Scenario**

You work for a small bookstore called i2Read, where new stocks arrive on a frequent basis and some stock does not sell as well as others. Your shift supervisor has asked you to update the inventory database and provide information on livestock, so that she can either re-order or discount items.

Read all of the instructions carefully and complete the tasks in the order given.

#### **Task A – Print a printer test page**

1 Print a test page. This will allow you to make sure that a printer is attached to the computer.

Write your name, date and **Printout 1** on this sheet.

- 2 Make a new folder and name it **i2Read** on your work area or removable media. Copy the database supplied by your assessor **(Books\_stock)** into this folder and use this for the rest of your assignment.
- 3 Open your Database software and open the **Books\_stock** database file.
- 4 Rename the table **Books\_stock** to **Books\_stock\_New**, switch to design view and change the price field to currency and format to **2** decimal places, and use the renamed table from now on.

#### **Task B – Input data into a database**

- 1 Your shift supervisor would like you to identify those Books, which have one (1) copy remaining in stock, identify the relevant report required, run the report and print. Label it as **Printout 2**.
- 2 New stocks have arrived and these include new Books. The following stock codes have been allocated and you should input them into the database

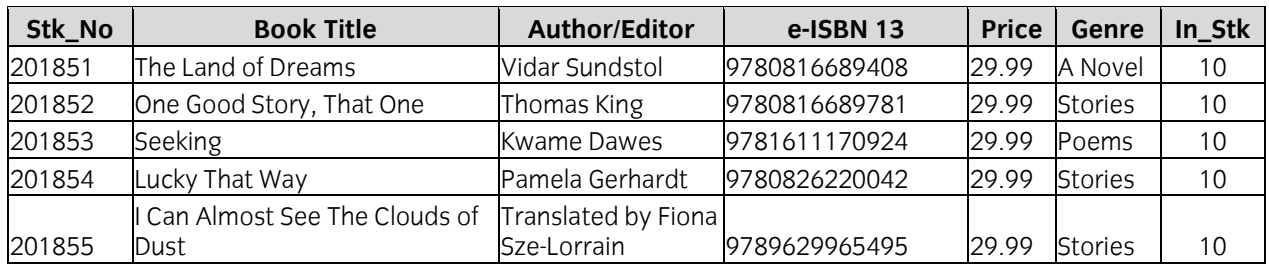

#### **Task C – Amend existing data in a database**

1 Some books that are already in the stock, have also been received.

Amend the In Stk column for these records to show the new stock level as shown in In\_Stk

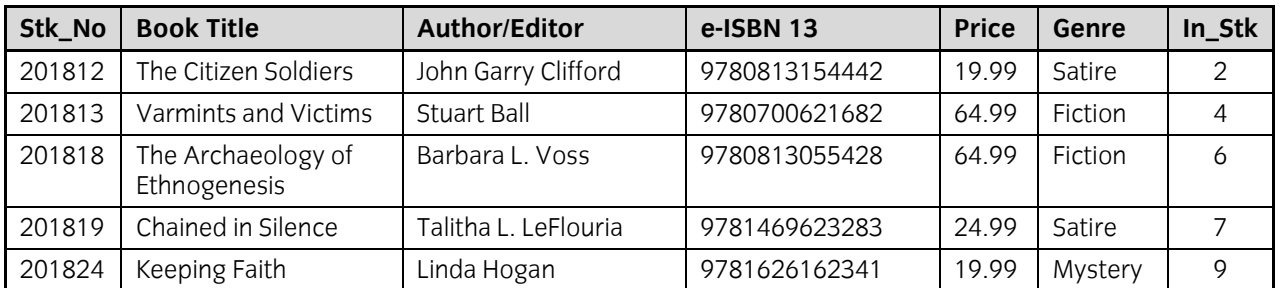

#### **Task D – Make a database query**

1 Create a new query on the Books\_stock Newtable, using all fields and find all records where the **In\_Stk** is equal to **9**. Save the query as **New Stock- your name**.

Run the query **New Stock - your name** and print the result of the query in landscape. Write **Printout 3** on the bottom of printout.

Run the query New Stock – your name and print the result of the query in landscape. Write Printout 3 on the bottom of printout.

2 Create a new query on the database Books\_stock New table, using the fields **Stk\_No**, **Book Title**, **Genre** and **In\_Stk** and find all records where the **In\_Stk** is equal to or less than 4

Save the query as **New Order - your name**.

Sort the query in ascending order of **In\_Stk**.

Close the query saving any changes.

3 Create a new query on the **Books\_stock** New table, using all fields and find all records where the **In\_Stk** is greater than 8 and the price is greater than £24.99

Save the query as **Price Deductions - your name**.

Sort the query in descending order of **In\_Stk**. Close the query saving any changes

When you have finished working:

- Sign each document above your name and label all removable storage media with your name.
- Hand all paperwork and removable storage media to your assessor.

If the assignment is taken over more than one period, all paperwork and removable media must be returned to the test supervisor at the end of each sitting.

#### **End of assignment**

**Published by City & Guilds 1 Giltspur Street London EC1A 9DD T +44 (0)844 543 0000 (Centres) T +44 (0)844 543 0033 (Learners) [www.cityandguilds.com](http://www.city-and-guilds.co.uk/)**

**City & Guilds is a registered charity established to promote education and training**